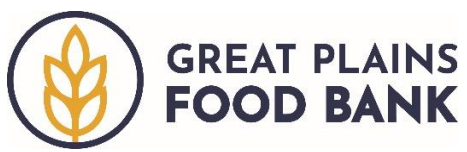

## **Adding a Visit Post-Distribution**

Visits may be entered after a distribution has occurred. On the Main Screen, click on the calendar icon  $\Box$  under Visit Date. A monthly calendar will pop up. Select the date of the visit you want to record. Proceed following the directions for *Adding a Visit*.

*\*Note that once you have recorded the visit, the date will remain on the date of that visit.* 

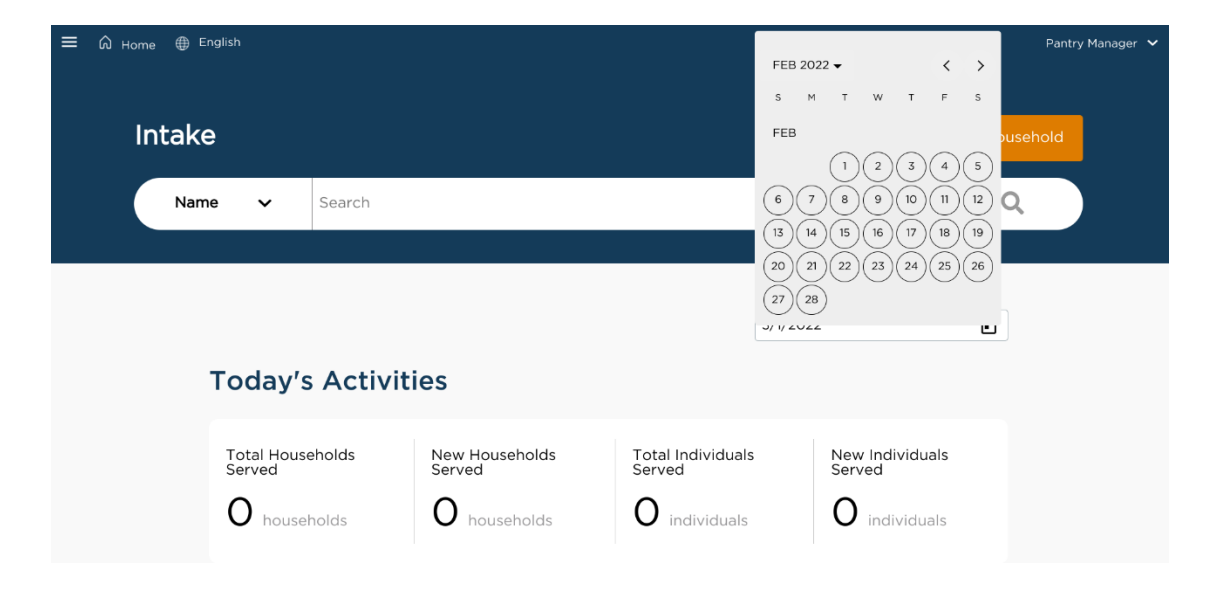